### **Supported Specialty WebEOC Boards**

### **Incident Creator Board** (Version 1.0) *Incident Independent*

**Description:** This board provides a mechanism to create incidents without accessing the WebEOC Admin panel. It walks the user through field selections to build consistent, descriptive incident names. This board builds a record of incidents with additional tracking information. Finally, this board also enables the user to create a contact list for emailing an individual or group that an incident has been created.

**Views:** This board offers one main list view that lists all created incidents. A separate list is accessible to build the contact list.

**List View** - This view lists the Incidents created.

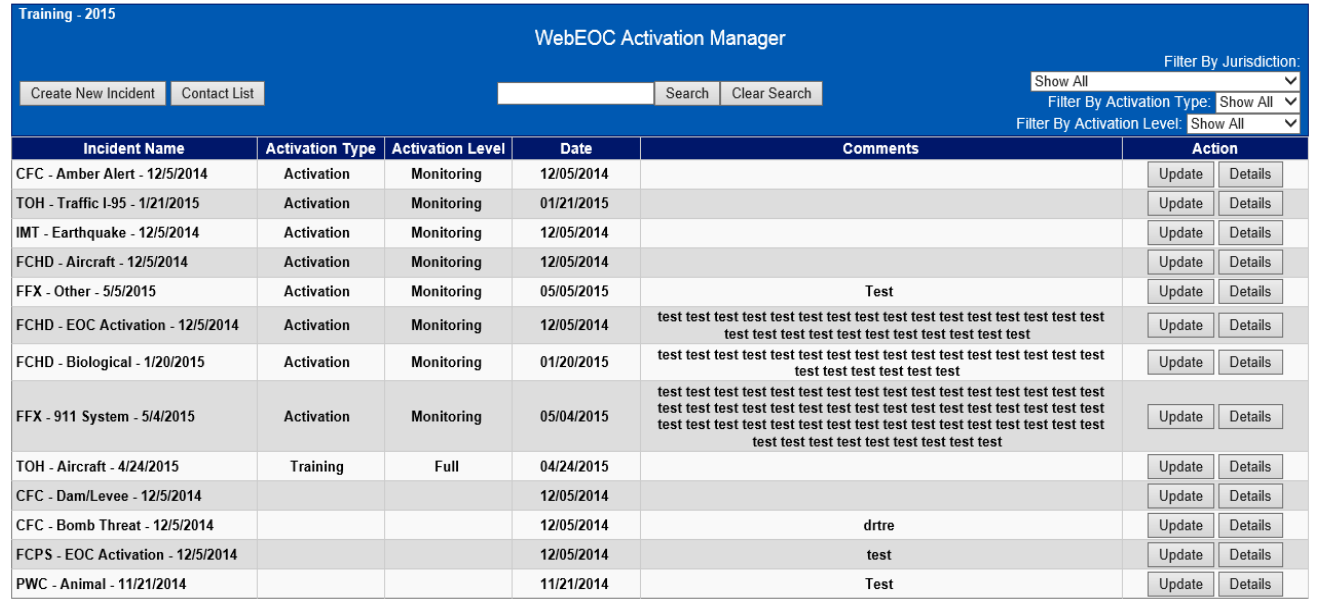

### **Default Features:**

- New incident creation through the *Create New Incident* button
- Record editing or updating through the *Update* button
- Record viewing through the *Details* button
- Search capability on the Incident Name, Activation Type, Activation Level, and Activation Summary fields
- Filtering of data by Jurisdiction, Activation Type, and Activation Level.

**Variation 1:** City of Fairfax's version does not have the jurisdiction field.

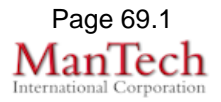

## **Supported Specialty WebEOC Boards**

**Input (Edit) View –** This view provides an area to complete fields to build the incident name, create the incident and assign it and specify individuals for notification along with specifics on the incident.

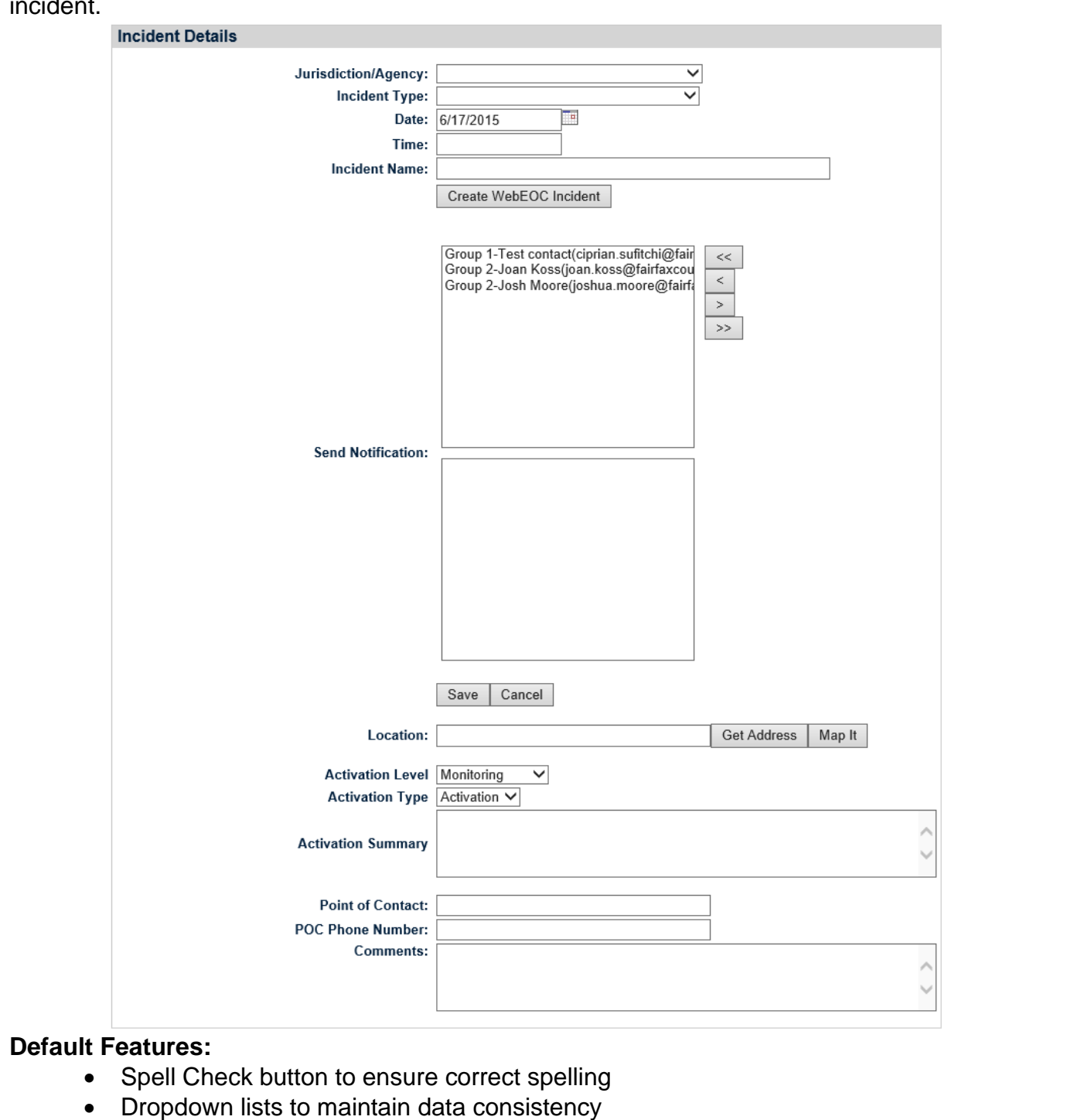

• Summary and Comments fields for capturing additional information.

**Variation 1:** City of Fairfax's version does not have the jurisdiction field.

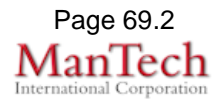

# **Supported Specialty WebEOC Boards**

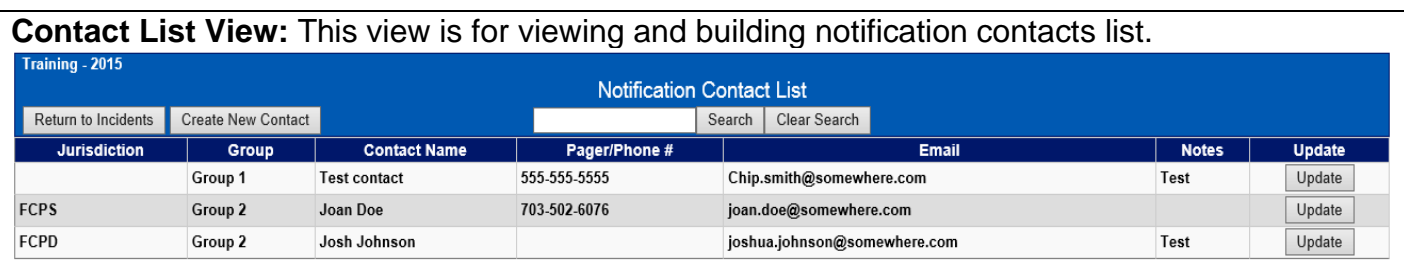

#### **Default Features:**

- *Return to Incidents* button to go back to the incident listing.
- *Create New Contact* button to record a new notification group.
- Search capability on the Contact Group, Contact ID, Contact Name, Contact Phone, Contact Email, Contact Notes and Contact Department fields.
- *Update* button to edit the contact information.

**Variation:** Prince William (Manassas/Manassas Park) displays Jurisdiction, Last Name, First Name, Agency and Email address on their list view.

**Contact Edit/Enter View:** This view enables the user to enter/edit contact information. Each record is for one individual and uses the Contact Group drop down to associate with a group.

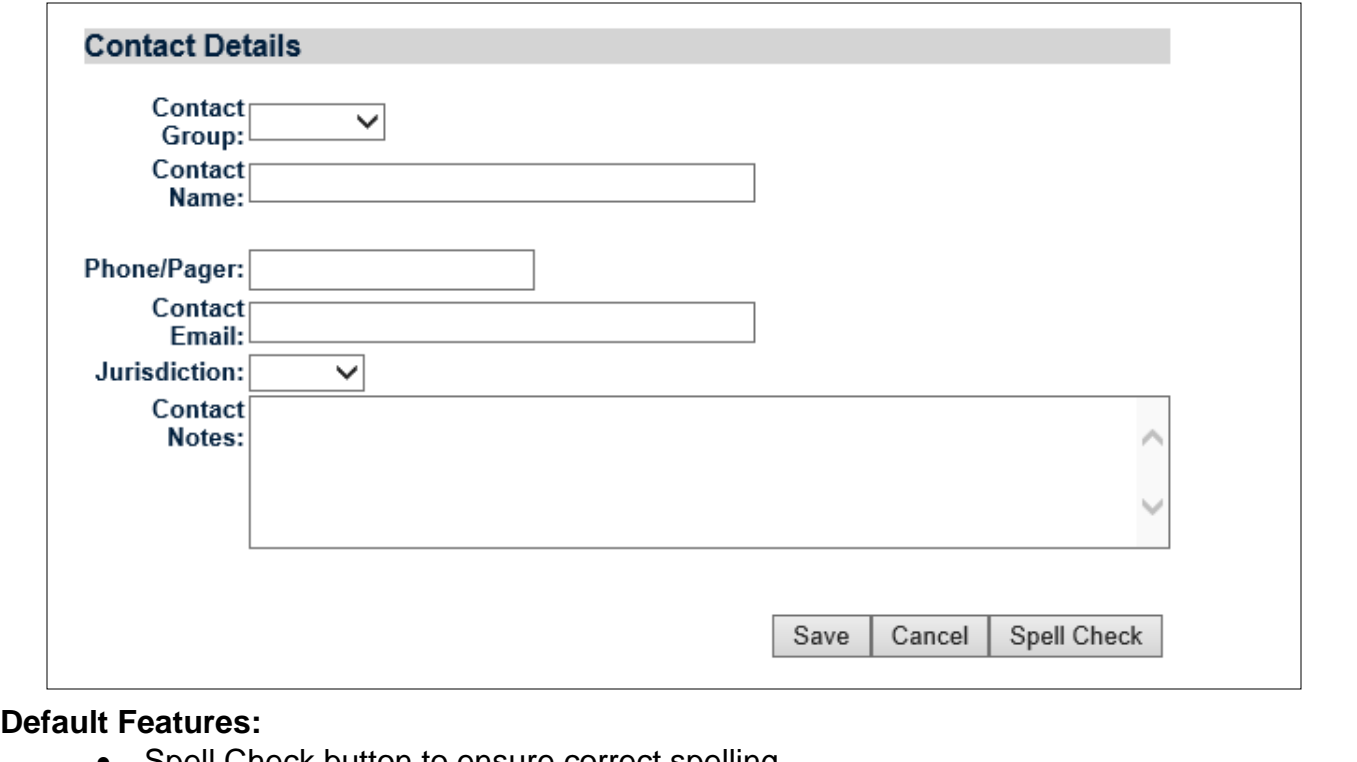

- Spell Check button to ensure correct spelling
- Dropdown lists to maintain data consistency and associate the contact with a group and jurisdiction.

**Variation 1:** The City of Fairfax's version does not use the Jurisdiction field.

**Variation 2:** Prince William County only captures, Last Name, First Name, Agency Jurisdiction and two email addresses.

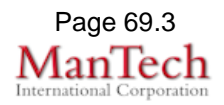